Kan frit deles i sin helhed internt i organisationen © EPO 2020

# **PowerPoint Tips og tricks**

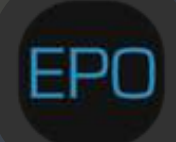

www.epo.as

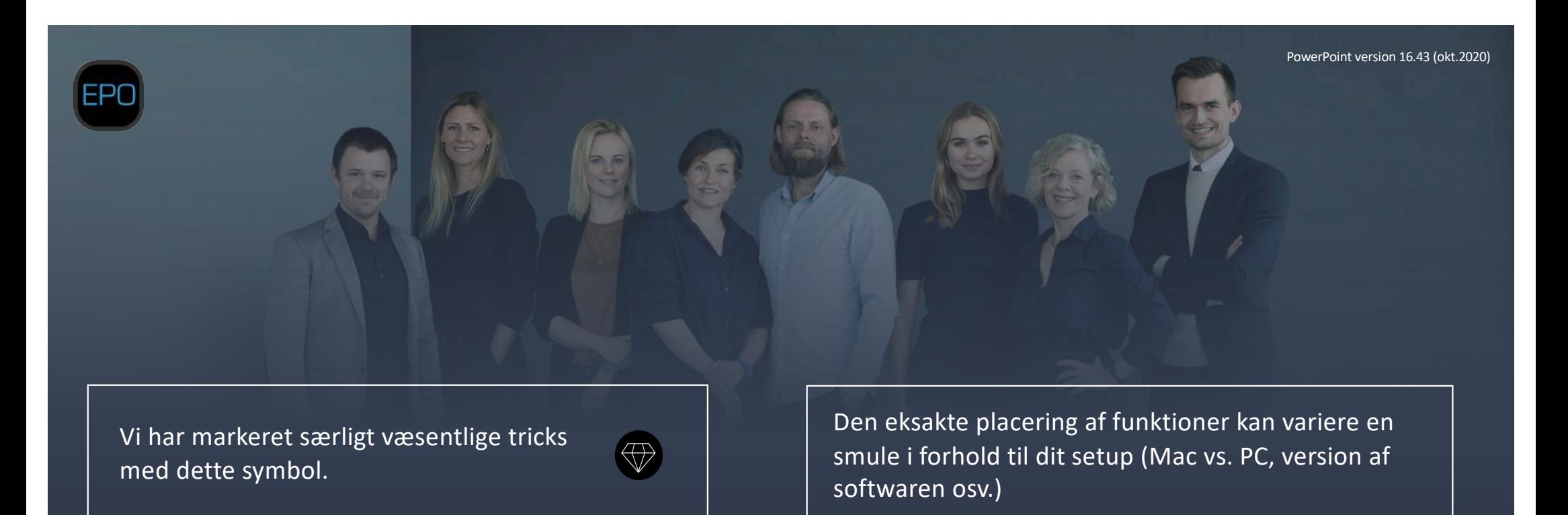

#### **Hvad kan du bruge denne guide til?**

Formålet med denne guide er at gøre dig fortrolig med de væsentligste funktioner i PowerPoint. Det er ikke en udtømmende manual, men derimod de funktionaliteter, som vi oplever, gør brugen af PowerPoint effektiv. Bemærk, at du formentlig også forventes at holde dig inden for din organisations skabelon. Vores råd er ikke i konkurrence eller modstrid med denne – det er udelukkende et spørgsmål om at gøre dig fortrolig med PowerPoint, så du ikke oplever det som en begrænsning, når du skal lave præsentationer. Hvis du vil bruge den som opslagsværk skal du vide, at strukturen følger menuerne i toppen af PowerPoint. Startende med HJEM, derefter INDSÆT osv. Og til sidst i dokumentet følger gode råd til behandling af billeder samt vores yndlingsgenvejstaster.

#### **Har I brug for yderligere træning?**

Hvis du eller dine kolleger skal trænes i præsentationsteknik, PowerPoint eller virtuelle præsentationer, så tøv ikke med at række ud til os. Vi har trænet mere end 20.000 personer siden 2005, og vi vil glæde os til også at gøre jer bedre. Skriv til epo@epo.as.

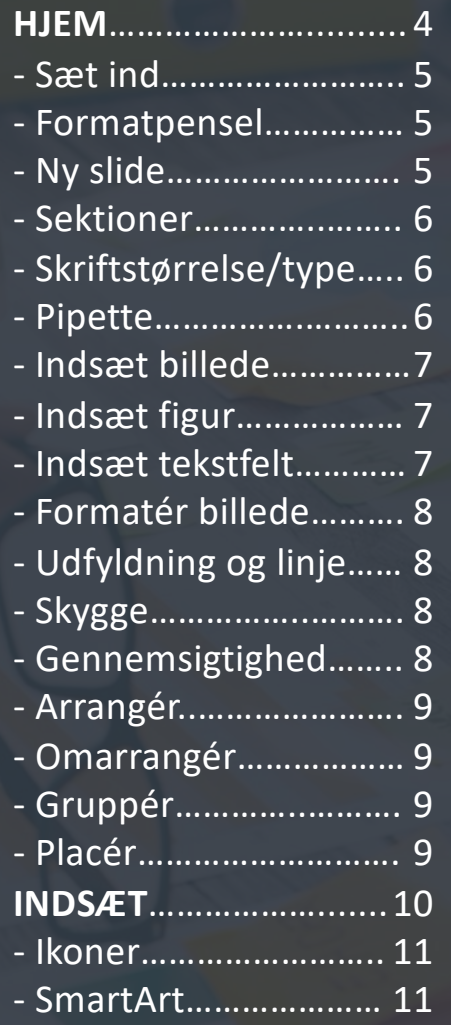

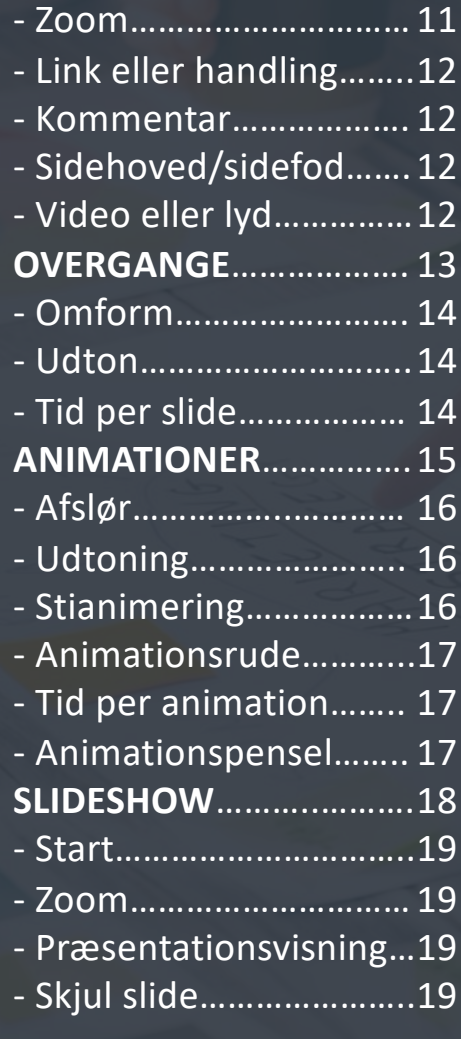

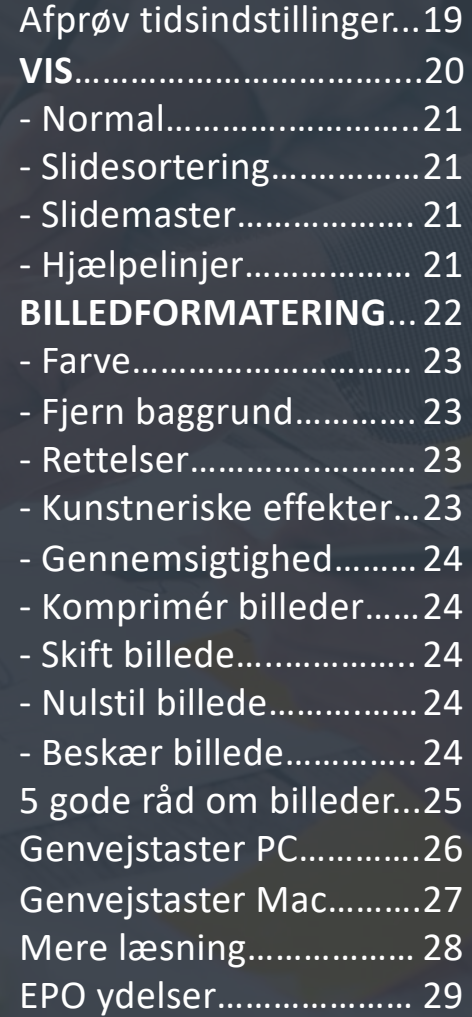

## **Menuen: HJEM**

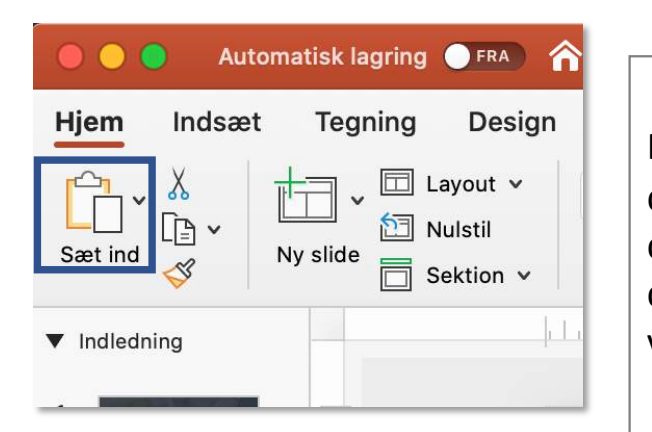

Den første valgmulighed, du møder under menuen HJEM, er **Sæt ind**. Dette valg dukker kun op, hvis du har kopieret noget. Ved at trykke på den lille pil til højre kan du vælge, om det, du har kopieret, skal sættes ind med temaet (altså farver osv.) fra den *nye* præsentation eller derfra, hvor materialet er kopieret. Dette er vigtigt at vide, hvis du kopierer mellem forskellige skabeloner.

Det lille **formatpensel**-ikon er en særdeles smart metode til at kopiere en figurs eller et billedes design. Hvis du eksempelvis har lavet en skygge, en speciel skrifttype og evt. andre justeringer, så behøver du ikke gentage disse valg manuelt efterfølgende. Du skal simpelthen bare starte med at trykke på det element, hvis format du vil kopiere *fra*, derefter penslen, og så på det element, du vil kopiere *til*. Hvis du skal kopiere fra et element til flere, så kan du dobbeltklikke på penslen. Det kan spare dig for mange klik.

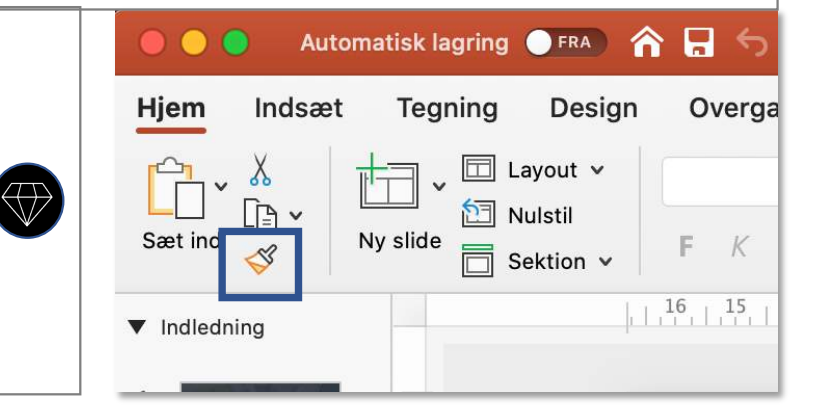

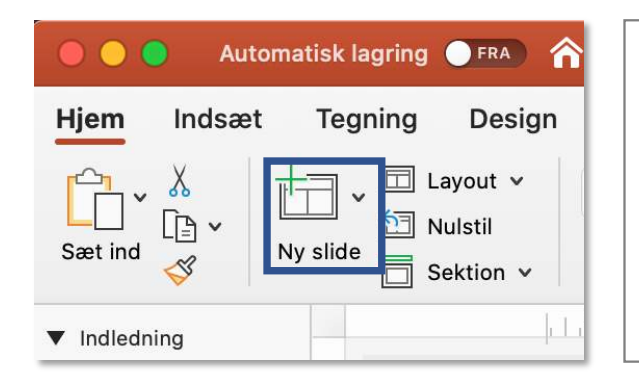

**Ny slide** giver mulighed for at sætte en ny slide ind. Den lille pil til højre åbner muligheden for at vælge et design på den slide, du vil sætte ind. Disse valg vil enten være defineret af din organisations skabelon eller PowerPoint standard.

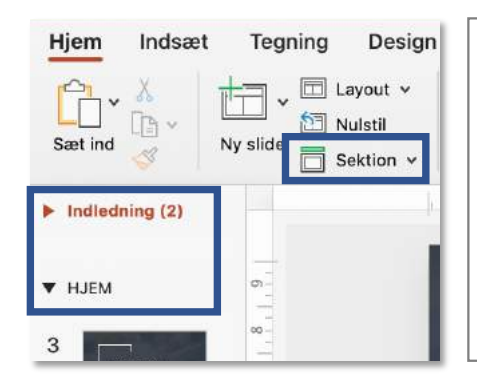

Du kan bruge **Sektion** til at inddele din præsentation på en overskuelig måde. Har du mange slides, kan det øge overblikket, hvis du laver sektioner. Til venstre kan du se to eksempler på sektioner. Disse kan åbnes og lukkes ved et tryk på pilen ud for sektionens navn. Vil du omdøbe en sektion, højreklikker du bare på navnet.

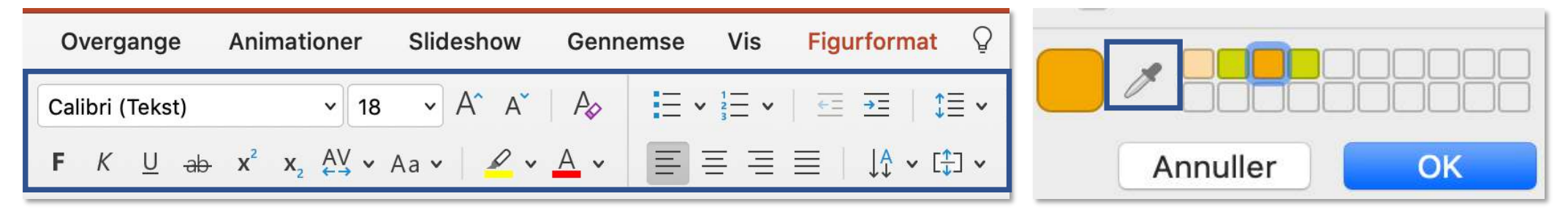

Hele markeringen ovenfor minder om de valgmuligheder, du kender fra Word og Excel. Du kan ændre skrifttype og -størrelse, du kan vælge, om der skal være punktopstillinger, indryk, linjeafstand osv. Prøv dig frem, og bliv komfortabel med mulighederne. Der er to ting, vi vil fremhæve som effektive. Første og fremmest A<sup>n</sup> A<sup>n</sup>

Her kan du nemt justere skriften mindre eller større og løbende vurdere, hvad der er den passende størrelse. Det er langt nemmere at justere sit design på denne måde end at vælge en skriftstørrelse ud fra et tal.

Den anden ting, vi vil fremhæve,  $\overline{\bigoplus}$ er en lille genialitet. Hvis du vælger farve på skrifttypen og under den menu (formentlig under "flere farver") finder pipetten (markeret ovenfor), får du en lup frem, som kan vælge en eksakt farve fra din skærm og bruge den som skriftfarve (eller farve på figurer osv.).

Yderst til højre under HJEM finder vi nogle hyppigt anvendte funktioner.

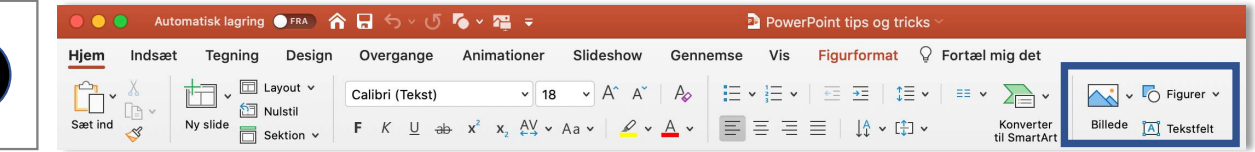

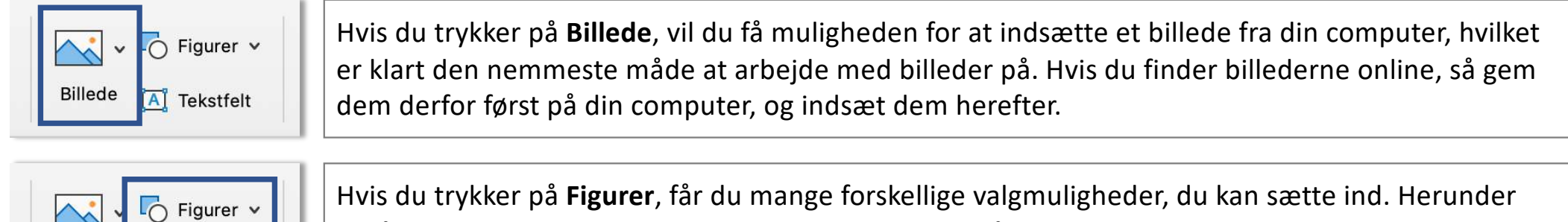

også kasser og pile, som nok er de oftest anvendte. På næste side viser vi dig, hvordan du formaterer – altså ændrer – disse figurer.

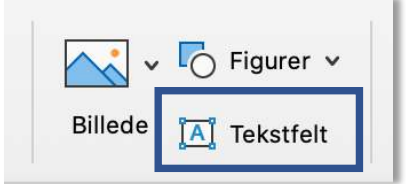

**A** Tekstfelt

**Billede** 

Hvis du trykker på **Tekstfelt** sker der ikke umiddelbart noget. Men hvis du herefter klikker på sliden, laver du en tekstboks, du kan skrive eller indsætte tekst i. Bemærk, at du også kan vælge et tekstfelt blandt valgmulighederne i **Figurer**.

Når du har indsat et element, kan du formatere det. Det betyder i denne sammenhæng blot, at du justerer måden, det ser ud på. Du kan formatere både figurer, billeder og tekst, som du kan se på næste side. Det er en af de vigtige ting at mestre, når man skal arbejde med sin præsentation.

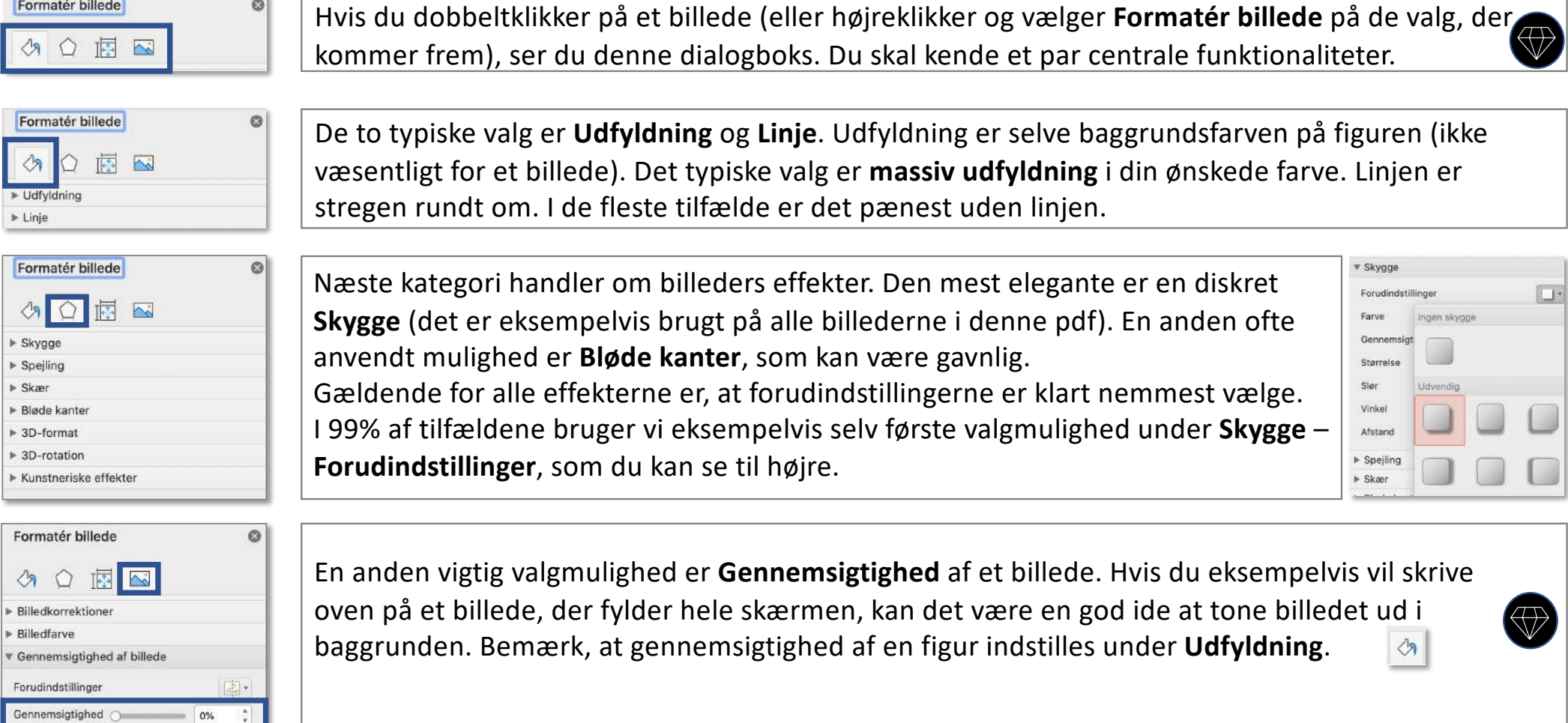

Bemærk, at muligheder for redigering af billeder også findes under sit eget menupunkt, som kommer frem, når du dobbeltklikker på et billede. Den menu gennemgås senere.

Formatér billede

 $| \mathcal{O} |$ 

PowerPoint tips og trick teshow Gennemse Vis Billedformaterin Fortæl mig det 접 V \* Ill Højde:  $\Box$ Alternativ Flyt Flyt Valgrude Omarranger Justering  $\partial_{\mathcal{A}}$  u Beskær <sup>El</sup> Bredde:

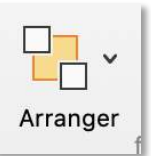

Punktet **Arranger** under HJEM er helt centralt at kende. Der findes en masse effektive værktøjer, som du skal bruge til design af en præsentation. Når du vælger arranger, ser du følgende muligheder.

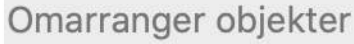

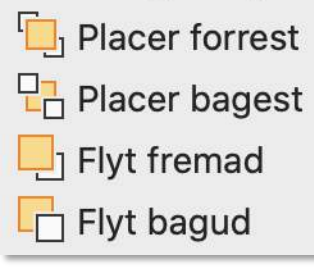

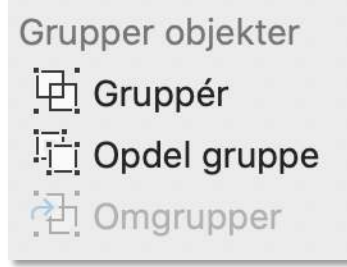

#### Placer objekter

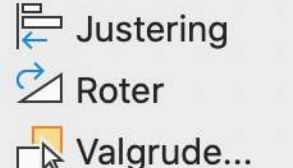

**Omarrangér** bestemmer, hvad der ligger forrest. Hvis du eksempelvis har et billede og tekst, så skal du sørge for, at tekstboksen ligger oven på billedet. Men hvis du har indsat billedet *efter* tekstboksen, kræver det, at du flytter teksten et lag frem. På den måde kan du "pakke" dine forskellige lag korrekt.

**Gruppér** bestemmer, hvad der hænger sammen. Hvis du eksempelvis har noget tekst ifm. et billede, og du gerne vil sikre dig, at de forbliver sammen i forbindelse med effektive omrokeringer, kan du gruppere dem. Du markerer dem (trækker en kasse rundt om alle elementerne) og vælger derefter gruppér. Hvis du fortryder, kan du opdele gruppen igen.

**Placér** giver dig mulighed for at placere ting langt smartere end manuelt. Det sker under **Justering**, som du kan se til højre. Hvis du har flere elementer, kan du vælge, at de skal flugte med hinanden eller være fordelt med præcis lige lang afstand fra hinanden. Du kan dreje og spejlvende elementer under **Rotér**, som du kan se til venstre.

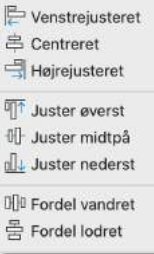

### Menuen: INDSÆT

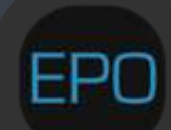

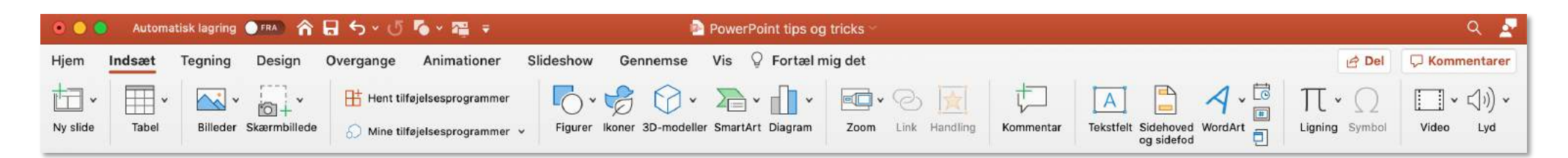

Menuen INDSÆT er i sagens natur der, hvor man indsætter ting. Billeder, tekstfelter osv. har vi allerede talt om også kan indsættes fra HJEM-menuen, så her fokuserer vi på, hvad der er unikt for dette menupunkt.

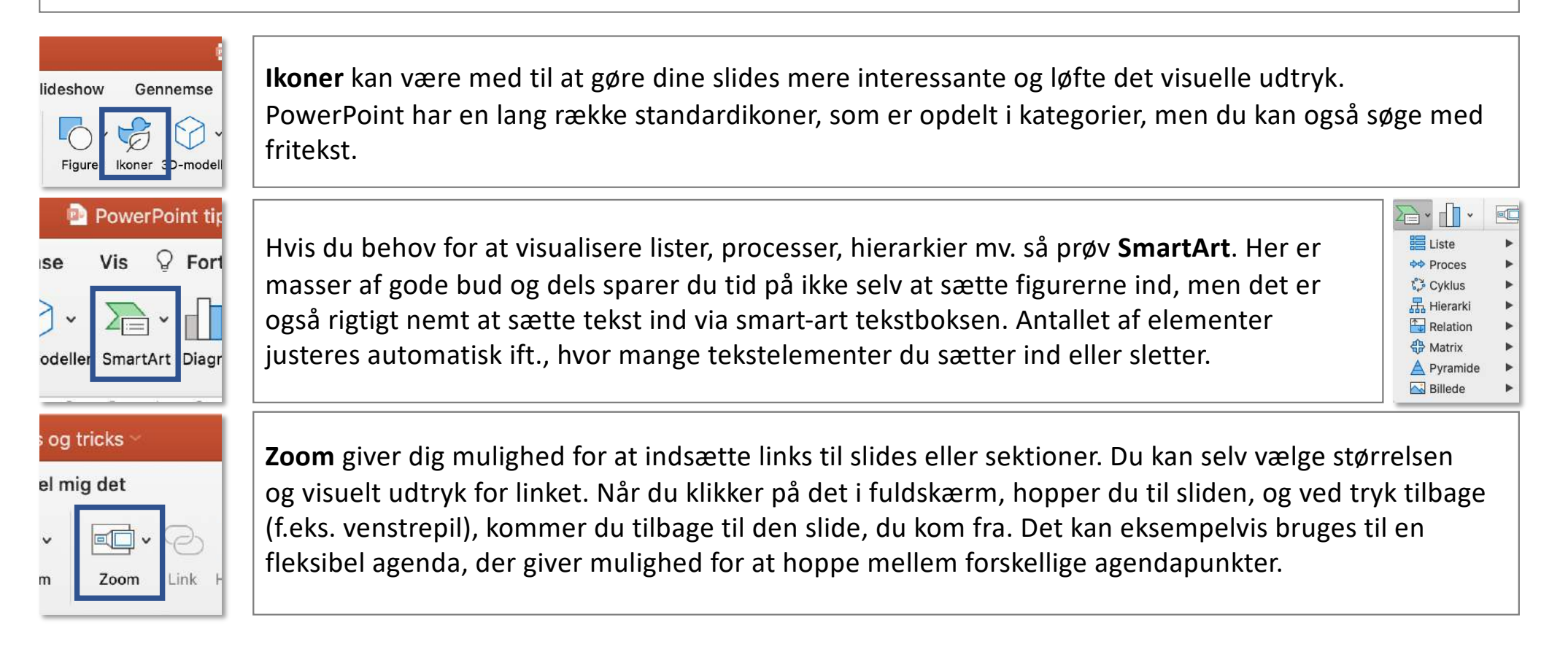

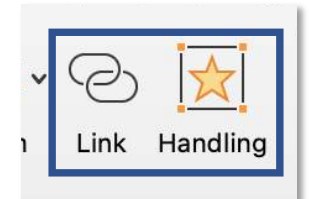

Du kan forberede effektive spring i din præsentation ved at indsætte et **Link** eller **Handling**. Handling er mest intuitivt, hvis du vil springe internt i præsentationen, hvorimod du kan bruge link, hvis du vil linke til en fil. Du skal markere et element (f.eks. et billede), før du kan markere Link/Handling.

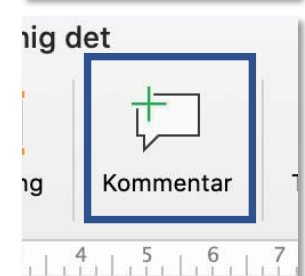

Du kan indsætte en **Kommentar**, hvis du skal reviewe en PowerPoint-præsentation. Denne funktion er altså ikke noget, du skal bruge til at levere en præsentation, men derimod hvis du skal give eller modtage feedback. Kommentar-markeringen hænger som en lille taleboble, der hvor du har tilføjet den, og selve teksten står ude til højre i en boks, der dukker op, når du trykker på taleboblen. Tryk på kommentaren og derefter på krydset, der dukker op, hvis du vil slette den.

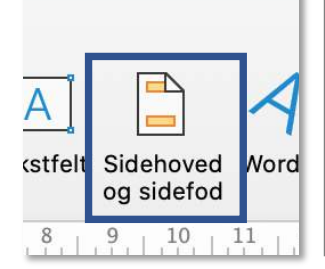

Du kan redigere **Sidehoved og sidefod**, men bemærk, at dette i mange tilfælde er noget, som kan være besluttet for dig i din skabelon (og altså ikke noget, du må pille ved). Oftest bruges denne funktion til at få sidetal på alle slides. Bemærk, at du har mulighed for at anvende det på den enkelte slide eller på alle slides (se til højre). Anvend på alle Anvend

**D** Kommentarer

Lyd

Video

Du kan indsætte en **Video** (eller **Lyd** lige ved siden af). Efterfølgende får du mulighed for at vælge den fil, du vil sætte ind ("film fra fil"). Det er ret ligetil. Men bemærk, at du skal vælge, om den skal

afspilles ved klik eller automatisk. Det vælger du i menuen AFSPILNING, der dukker frem i topmenuen, ved tryk på videoen.

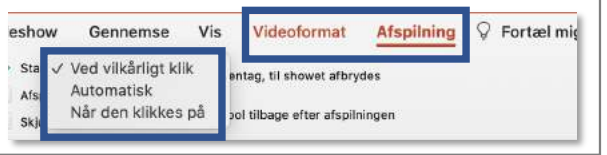

### **Menuen: OVERGANGE**

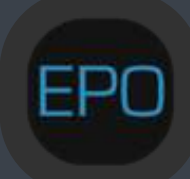

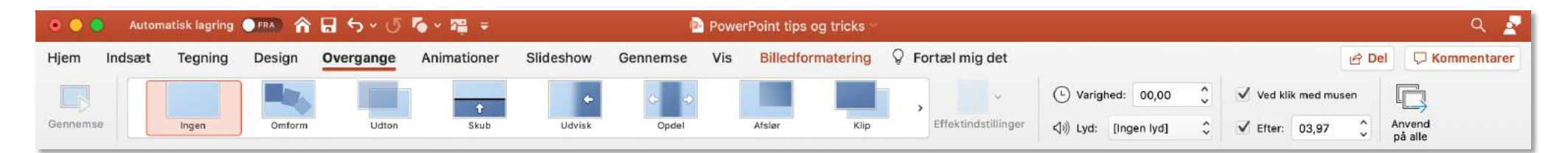

Menuen OVERGANGE styrer, hvordan skiftet *mellem* slides foregår. Og den skal bruges med omtanke, da alt for mange og fancy overgange mellem slides skaber unødig støj. Vi anbefaler, at du holder dig til dem, vi beskriver nedenfor.

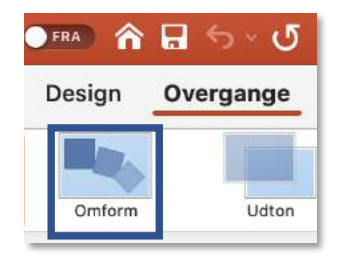

**Omform** kan bruges, hvis du vil fremhæve et element fra en slide til den næste, eksempelvis ved at zoome ind eller flytte elementet. En forudsætning er, at du har det samme billede eller figurelement på to på hinanden følgende slides. Vælges **Omform** på den efterfølgende slide, skaber det en transformation fra den første slide, hvor eksempelvis billedet trækkes elegant til den nye placering.

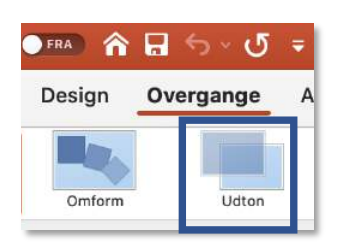

Hvis du ønsker den mest simple overgang mellem slides, anbefaler vi **Udton**. Den er tilpas diskret og hurtig, så den ikke tager opmærksomhed. Reelt er det en meget lille forskel i forhold til ikke at have slideovergange, men det bløder skiftet lidt op.

Læg mærke til, at du også her kan indstille, om dine slides skal skifte ved klik på mus eller efter tid. Det sidste kan en sjælden gang være relevant, hvis du vil lave en præsentation, som skifter af sig selv – eksempelvis køre automatisk på en skærm.

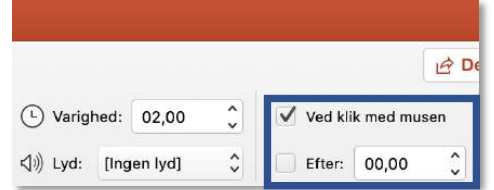

### **Menuen: ANIMATIONER**

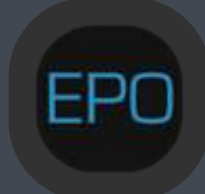

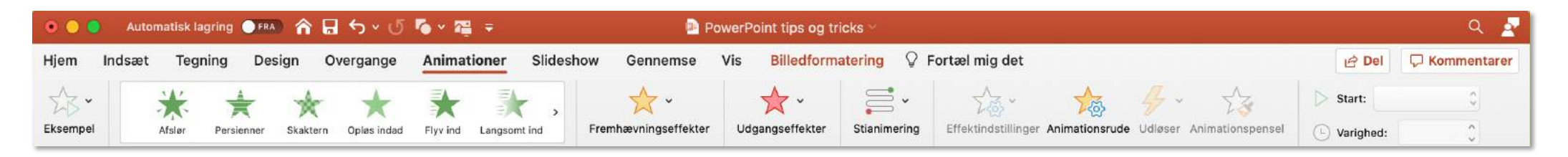

ANIMATIONER er menuen, der styrer, hvordan elementer kommer ind på sliden. Men i lighed med overgange skal de bruges med omtanke for ikke at skabe unødig støj. Vi anbefaler, at du holder dig til dem, vi beskriver nedenfor (måske har din organisation også en intern politik om det).

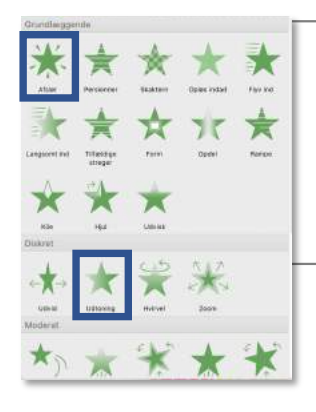

Til venstre ser du de grønne indgangseffekter**. Afslør** og **Udtoning** er de to eneste, vi bruger. Men dem bruger vi til gengæld også meget. Vi kan nærmest ikke forestille os en præsentation, hvor de ikke hjælper os med at få vist elementerne på sliden, præcis når vi ønsker det.

De røde udgangseffekter fjerner ting på sliden. **Udtoning** er mest diskrete. Den virker også fint, hvis du vil 'afsløre' dele af et billede sekventielt. Så placerer du kasser, farvet som slidebaggrunden, oven på billedet, og fjerner dem vha. udgangseffekten.

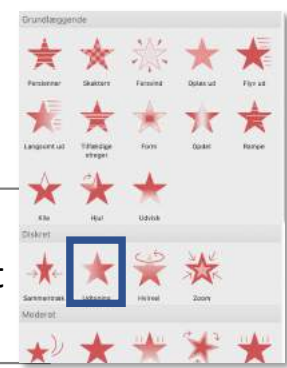

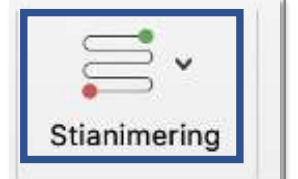

**Stianimering** kan du bruge, hvis du vil få elementer til at bevæge sig rundt på sliden. Den nemmeste er streger, som du kan bruge til at flytte et element i en lige linje. Det er sjældent relevant i praksis at få ting til at bevæge sig på sliden, men det kan være nødvendigt i sjældne tilfælde.

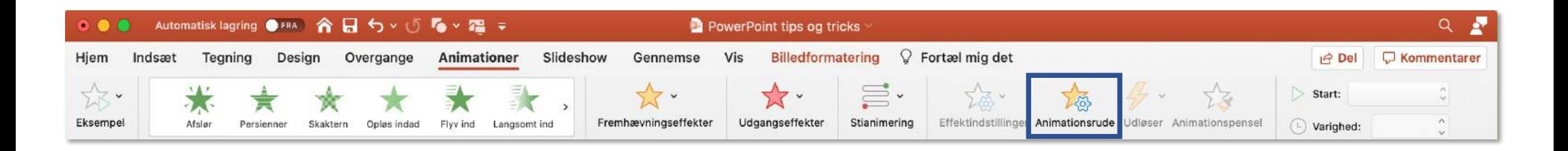

Vi anbefaler i høj grad, at du klikker på **Animationsrude**, så du får en udvidet højre-menu frem. Den er rigtig god til at skabe overblik over de animationer, du har lavet på en slide. Animationer med samme nummer kommer frem samtidig. Du kan nemt lave om i rækkefølgen ved at trække den enkelte animation op eller ned. Og du kan slette den valgte på det røde kryds.

Under **Tidsindstilling** kan du under start vælge, om de forskellige animationer skal starte, når der klikkes, eller om de skal starte sammen med / efter den forrige animation. Du kan sætte varighed på de forskellige animationer og en eventuel forsinkelse.

Ligesom vi under menuen HJEM havde en formatpensel, har vi her også en **Animationspensel.** Hvis du har lavet en animation på et element, og du gerne vil kopiere dens indstillinger til en række andre elementer, kan du nemt gøre dette med animationspenslen.

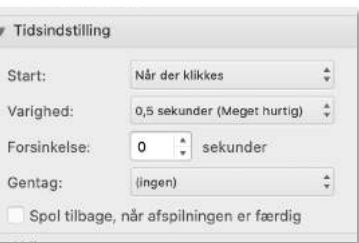

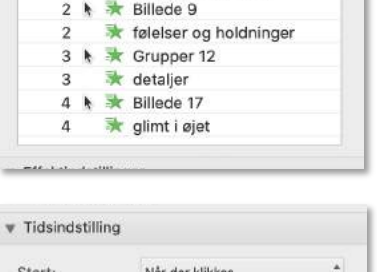

rigtige mennesker

 $\mathbb{R} \equiv \text{Rillada 10}$ 

 $\odot$ 

 $+ x$ 

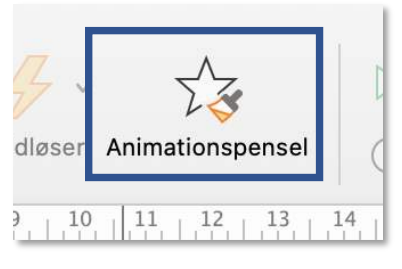

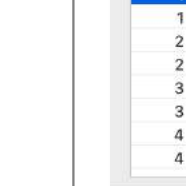

Animationer

Afspil fra ANIMATIONES

## Menuen: SLIDESHOW

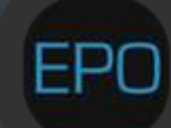

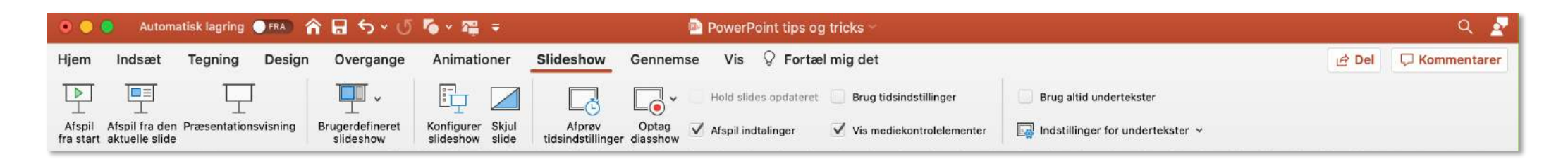

I SLIDESHOW menuen kan du afprøve din præsentation, enten ved at starte fra første slide eller fra den aktuelle slide. Et lidt mere tilgængeligt alternativ findes nederst til højre på alle sider.  $\Box$  $+ 117%$ Til højre for markeringen finder du også zoom-værktøjet. Trykker du på firkanten helt til højre, justeres visningen automatisk, så den tilpasses til hele din skærm.

Du kan vælge **Præsentationsvisning** i topmenuen, hvis du vil se slides på projektoren eller skærmen, der er tilkoblet, med visning af noter og næste slide på din egen computer. Denne visning får vores varmeste anbefalinger.

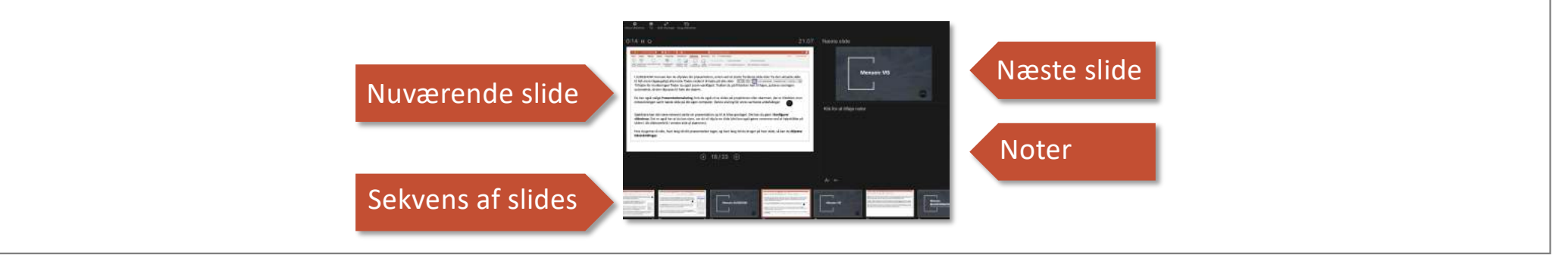

Under SLIDESHOW kan du skjule en slide (det kan også gøres nemmere ved at højreklikke på sliden i dit slideoverblik i venstre side af skærmen). Hvis du gerne vil vide, hvor lang tid din præsentation tager, og hvor lang tid du bruger på hver slide, kan du **Afprøve tidsindstillinger.**

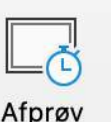

tidsindstillinger

## **Menuen: VIS**

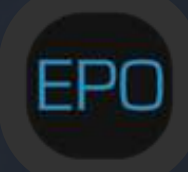

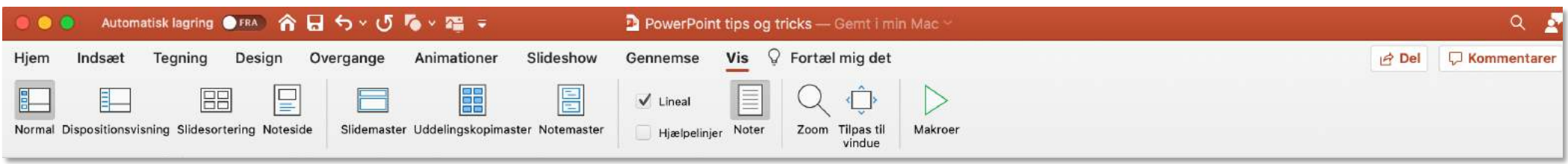

Menuen VIS giver dig mulighed for at justere på det, du kan se, når du arbejder med din præsentation.

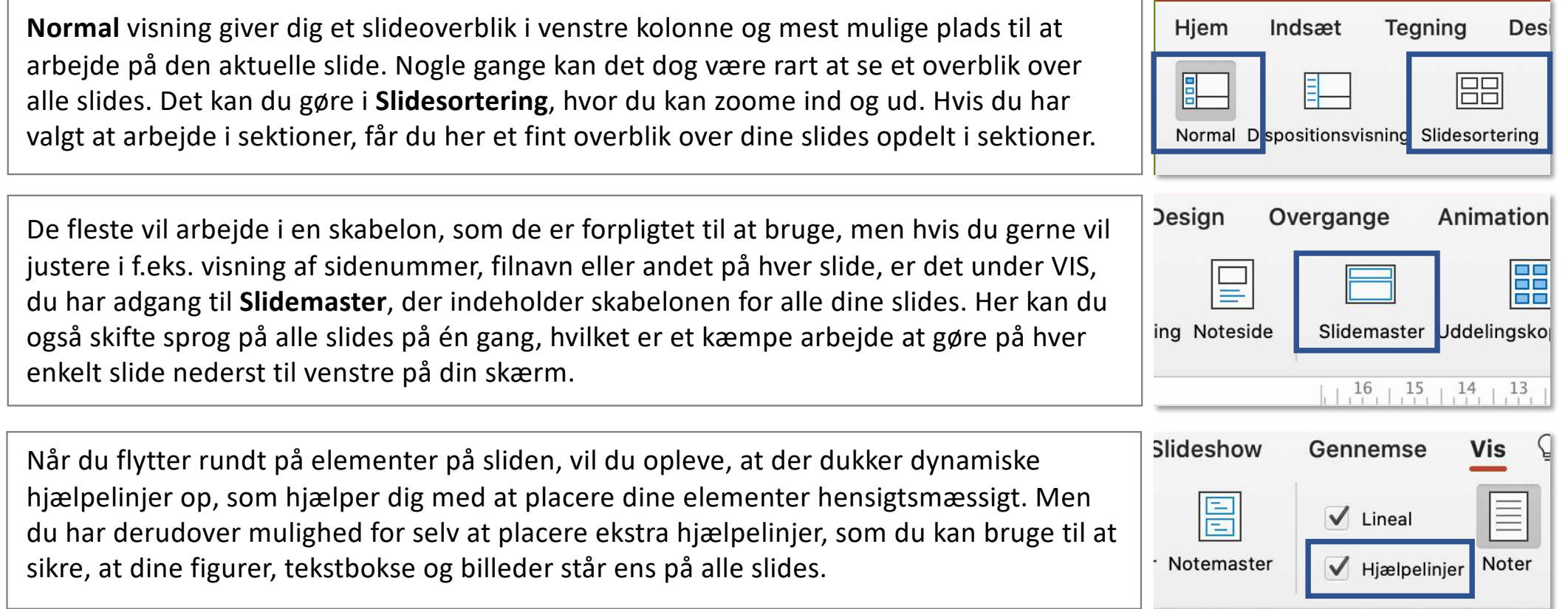

## **Menuen: BILLEDFORMATERING**

**Denne menu kan du kun se, hvis du har markeret et billede.**

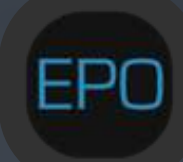

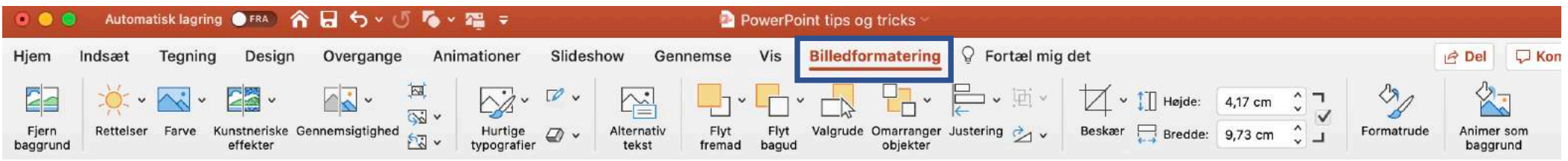

Når du har trykket på et billede, får du muligheden for at vælge menuen BILLEDFORMATERING. En nem måde også at komme til den menu er at dobbeltklikke på et billede. Menuen har nedenstående funktioner, du skal kende til.

Under **Farve** kan du omfarve de billeder, du har sat ind, så de passer til dit design. Men der er også muligheden for at fjerne baggrunden på billedet (hvis den er ensfarvet). Tryk på den lille pil til højre, vælg **Angiv gennemsigtig farve,** og klik på den del af billedet, som du vil gøre gennemsigtig. Bemærk, at du kun kan gøre én farve gennemsigtig, og at det kun virker, hvis det farveområde, du vil fjerne, har præcis samme farve.

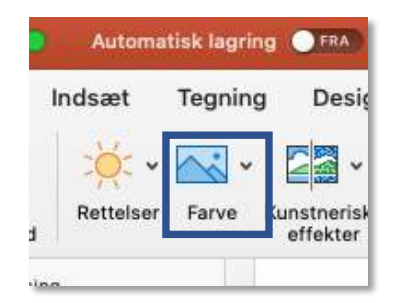

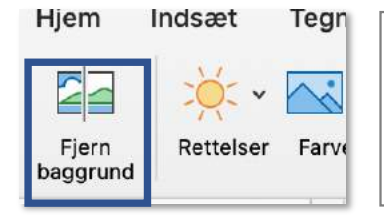

Et alternativ til ovenstående er at vælge funktionen **Fjern baggrund.** Derefter skal du bruge blyanten til at vælge mellem **Markér de områder, der skal bevares** og **Markér de områder, der skal fjernes**. Den lilla farve udgør alt det, der fjernes, når du klikker på **Bevar ændringer**.

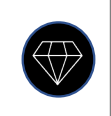

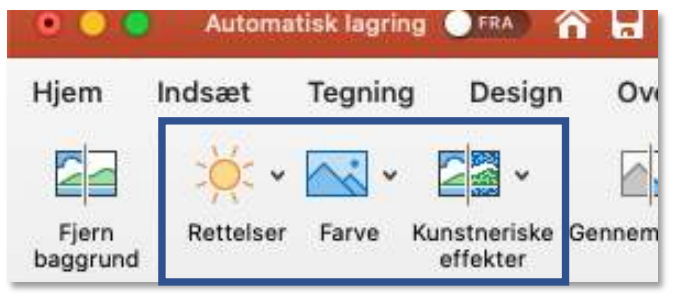

De næste tre formateringsmuligheder **Rettelser, Farve og Kunstneriske effekter** kan du også finde i den højremenu, som kommer frem, når du dobbeltklikker på et billede. Her kan du justere lysstyrke, kontrast og meget mere. **Kunstneriske effekter** giver dig bl.a. mulighed for "slør", hvis du vil vise f.eks. noget tekst, som ikke skal være læsbar. **Nulstil** får dig tilbage til det oprindelige billede.

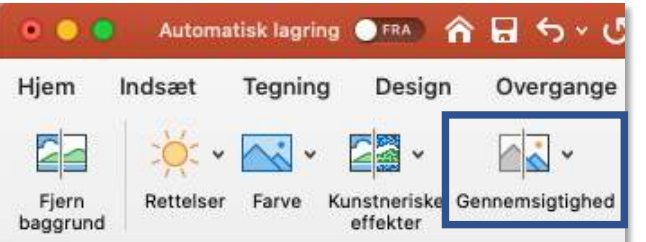

**Gennemsigtighed** for et billede virker på samme måde som for en figur eller tekstboks. Du har her mulighed for at lade billedet træde mindre tydeligt frem. Det kan være relevant, hvis du vil fremhæve tekst foran billedet, eller hvis du vil skabe en vandmærke-effekt.

Hvis din præsentation fylder for meget, kan du vælge **Komprimer billeder.**  Det reducerer filstørrelsen markant – især ved mange billeder. Du kan altså tilpasse kvaliteten alt efter, om materialet skal vises på skærm eller printes. **Skift billede** er rigtig smart, hvis du vil udskifte eller opdatere et eksisterende billede, men gerne bevare størrelse, formatering og effekter.

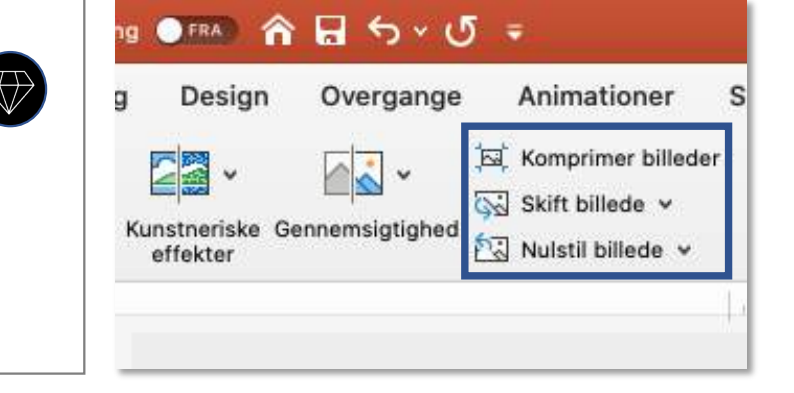

**Nulstil billede** er en god mulighed for altid at vende tilbage til det oprindeligt indsatte billede, hvis du ikke kan lide formatering og effekter alligevel.

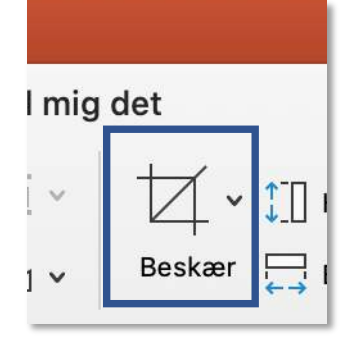

**Beskær** er en af de vigtigste funktioner, du skal kende til, når du arbejder med billeder.  $\overline{\mathbb{V}}$ Den sørger for, at du beskærer billedet præcist, som det skal se ud. Bemærk, at dette er noget andet end regulering af billedets størrelse. Størrelsen på billedet reguleres med de hvide hjørner, der dukker op, når du blot klikker på det, hvorimod de sorte rammer giver muligheder for at ændre beskæringen. Når du trykker på den lille pil til højre, får du mulighed for at **beskære til figur**. Det betyder, at du kan "udklippe" billedet i en hvilken som helst figur – eksempelvis rundt, trekantet osv.

#### **5 gode råd om arbejdet med billeder**

Brug aldrig billeder i dårlig opløsning!

Ændr aldrig på et fotos højde/bredde-forhold, da selv ganske få procent skævvridning får det til at se underligt ud. Træk derfor i hjørnet af et billede, hvis du vil justere størrelsen, og aldrig i siden eller bunden. Hvis billedet ikke passer præcis til dit behov, skal du i stedet beskære det (se side 24).

Hvis dit billede skal fylde hele sliden, er det lettest at placere det øverst til venstre på sliden og så trække i nederste højre hjørne af billedet. Hvis dit billede ikke har samme højde/bredde forhold som sliden, trækker du billedet ud over sliden, så det udfylder både højden og bredden. Bagefter skal du bruge beskær-funktionen til at få billedets rammer til at passe med slidens rammer. Slutteligt har du mulighed for (stadig med beskærfunktionen) at rykke billedet rundt inde i dine tilpassede rammer, så det ser pænest ud.

Hvis det er tilladt i forhold til dine interne retningslinjer, kan du finde gratis fotos i høj kvalitet, som ikke er ophavsretligt beskyttet på følgende sider: www.pixabay.com, www.unsplash.com og www.freeimages.com. Men tjek gerne om din organisation allerede har adgang til en betalt billededatabase.

Du kan finde gratis ikoner på www.iconfinder.com

#### **Genvejstaster og anden snyd til PC**

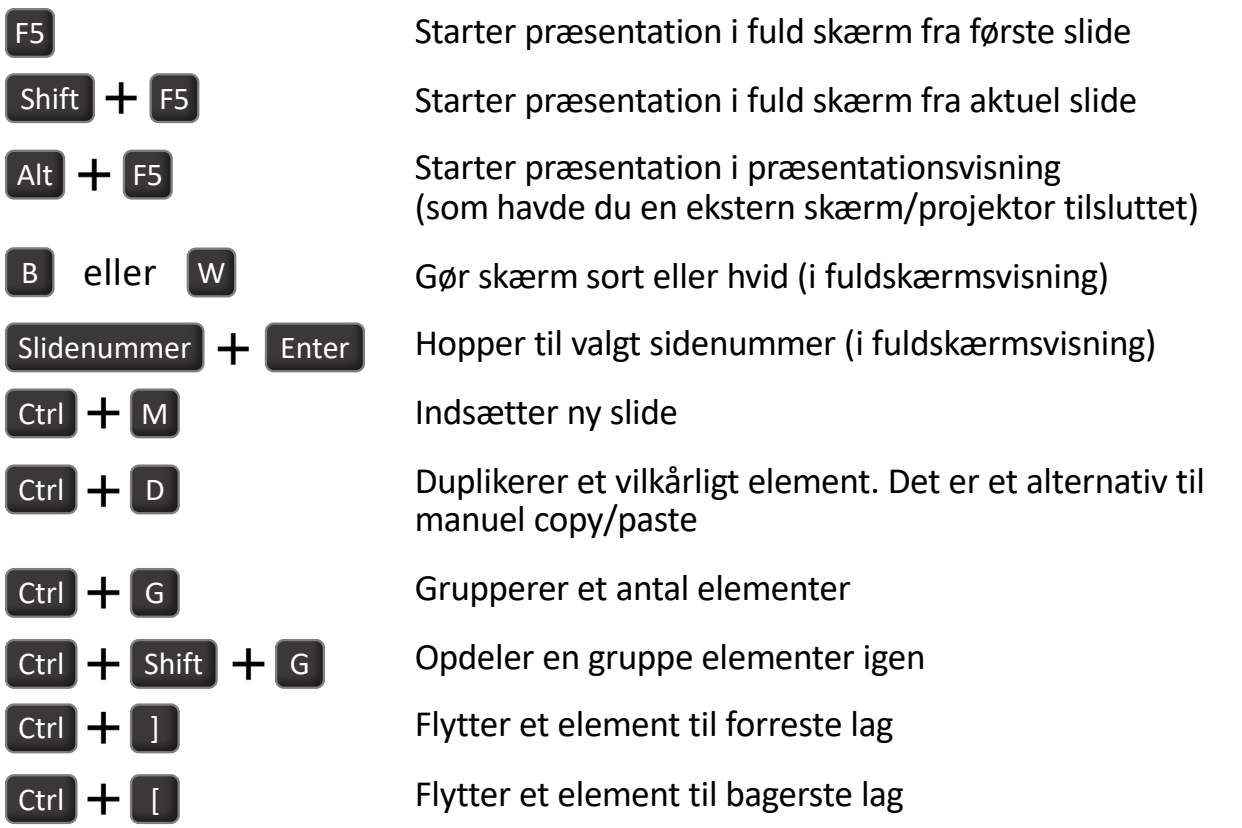

Gem i .ppsx-format, hvis du vil sende din præsentation i et "view only"-format, hvor modtagerne ikke har adgang til arbejdsfilen, men kun kan se præsentationen i fuld skærm (som havde du trykket F5 for dem).

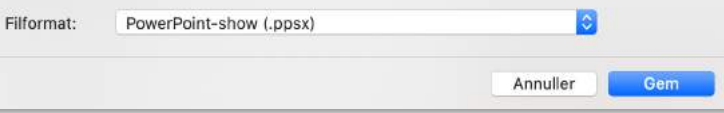

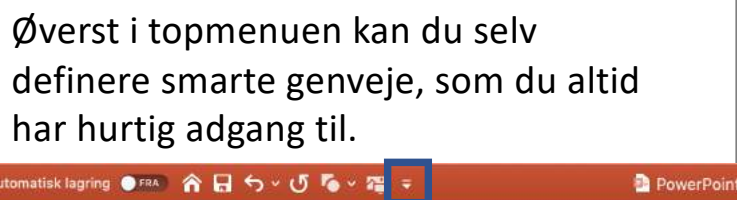

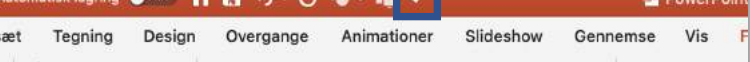

Hold Ctrl inde, når du trækker i et hjørne af billedet, hvis du vil fastholde placeringen, men ændre størrelsen.

Hold ctrl inde og træk i et billede (eller figur), hvis du vil kopiere det.

Hold Ctrl + Shift inde og træk i et billede (eller figur), hvis du vil kopiere og flytte det i en låst lige linje på sliden.

#### **Genvejstaster og anden snyd til Mac**

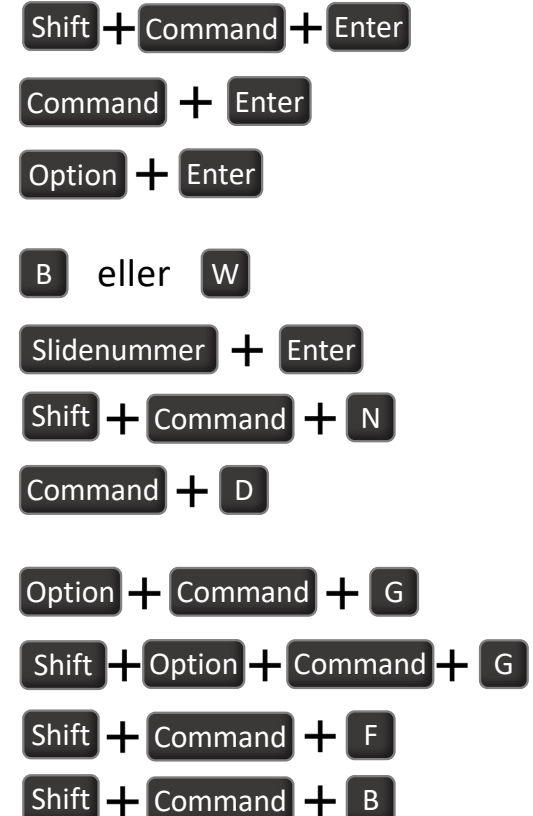

Starter præsentation i fuld skærm fra første slide

Starter præsentation i fuld skærm fra aktuel slide

Starter præsentation i præsentationsvisning (som havde du en ekstern skærm/projektor tilsluttet)

Gør skærm sort eller hvid (i fuldskærmsvisning)

Hopper til valgt sidenummer (i fuldskærmsvisning)

Indsætter ny slide

Duplikerer et vilkårligt element. Det er et alternativ til manuel copy/paste

Grupperer et antal elementer

- Option + Command + G Opdeler en gruppe elementer igen
	- Flytter et element til forreste lag
	- Flytter et element til bagerste lag

Gem i .ppsx-format, hvis du vil sende din præsentation i et "view only"-format, hvor modtagerne ikke har adgang til arbejdsfilen, men kun kan se præsentationen i fuld skærm (som havde du startet den for dem).

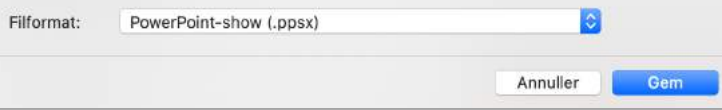

Øverst i topmenuen kan du selv definere smarte genveje, som du altid har hurtig adgang til.

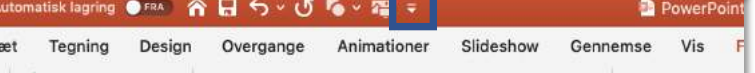

Hold Ctrl inde, når du trækker i et hjørne af billedet, hvis du vil fastholde placeringen, men ændre størrelsen.

Hold ctrl inde og træk i et billede (eller figur), hvis du vil kopiere det.

Hold Ctrl + Shift inde og træk i et billede (eller figur), hvis du vil kopiere og flytte det i en låst lige linje på sliden.

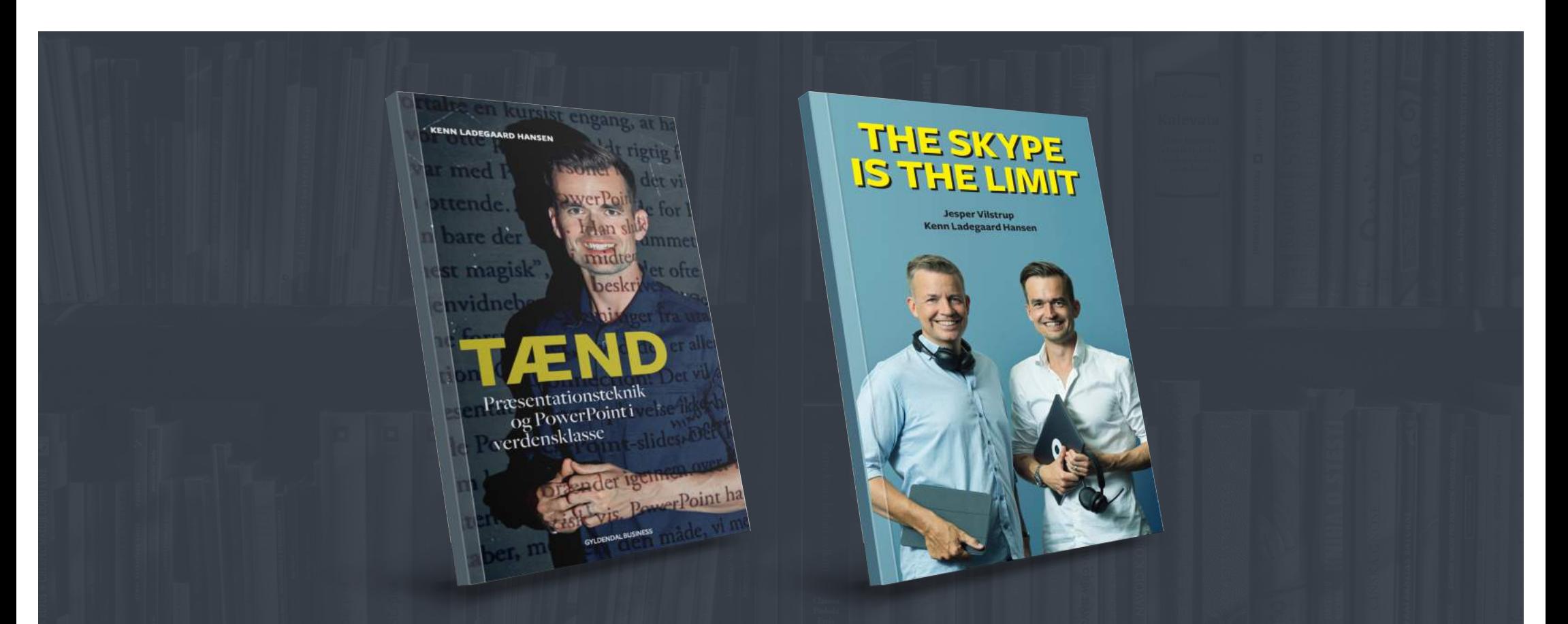

Nu har du fået vores favoritråd til PowerPoint-teknik. Men den tekniske del er faktisk ikke vores speciale. Vi har derimod brugt de sidste 15 år på at træne folk i at udvikle og levere bedre præsentationer. Det har vi skrevet to bøger om. TÆND er på dansk, og den handler om PowerPoint og præsentationsteknik i verdensklasse. THE SKYPE IS THE LIMIT på engelsk er vores nyeste bog om virtuelle præsentationer. Du kan købe bøgerne ved at skrive til books@epo.as. På næste side kan du se et overblik over, hvad vi blandt andet træner Danmarks største organisationer i.

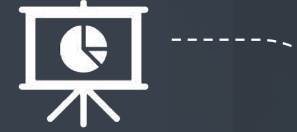

Hvordan skabes effektiv formidling gennem PowerPoint? Træningen giver input til en god struktur og

en effektiv 4-trinsmodel til at udvikle fremtidige præsentationer efter. Der gives fem konkrete bud på, hvordan modtagerne rammes bedst muligt samt teorien bag "Best Practice PowerPoint", hvor de mest effektive måder at arbejde med slides på kortlægges.

**Gør deltagerne i stand til at udfærdige imponerende præsentationer til sig selv og andre.**

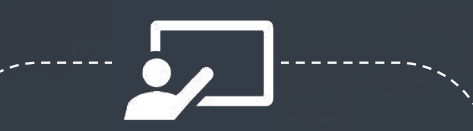

Hvordan brænder man igennem og fanger modtagernes opmærksomhed? Det kræver forståelse for tre områder, som påvirker ens troværdighed og seks bud på, hvordan man kommer bedst muligt fra start, så modtagerne er med fra første sekund. Et helt afgørende element er kropsproget, hvor det handler om at forstå, hvad der virker godt og mindre godt for den enkelte.

**Gør deltagerne i stand til at præsentere med gennemslagskraft og selvtillid.**

 $\bigcirc$ 

#### **PowerPoint Præsentationsteknik Virtuelle præsentationer**

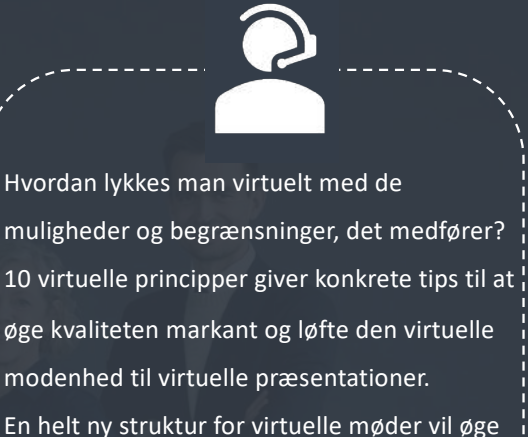

effektiviteten og beslutningskraften. Træningen i det virtuelle format indbefatter konkrete øvelser i alt dette.

**Gør deltagerne i stand til at lave fremragende præsentationer i den virtuelle kontekst.**

Kan frit deles i sin helhed internt i organisationen © EPO 2020

# **PowerPoint Tips og tricks**

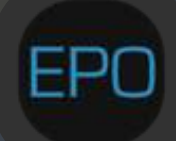

www.epo.as